## **Embedding YouTube into Blackboard**

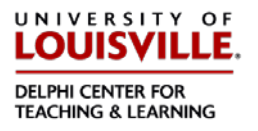

Adding the video to your Blackboard course is easy. It allows your students to watch the video without leaving the Blackboard environment and does not take up any storage space within Blackboard itself. The video must be saved as either Public or Unlisted.

1)

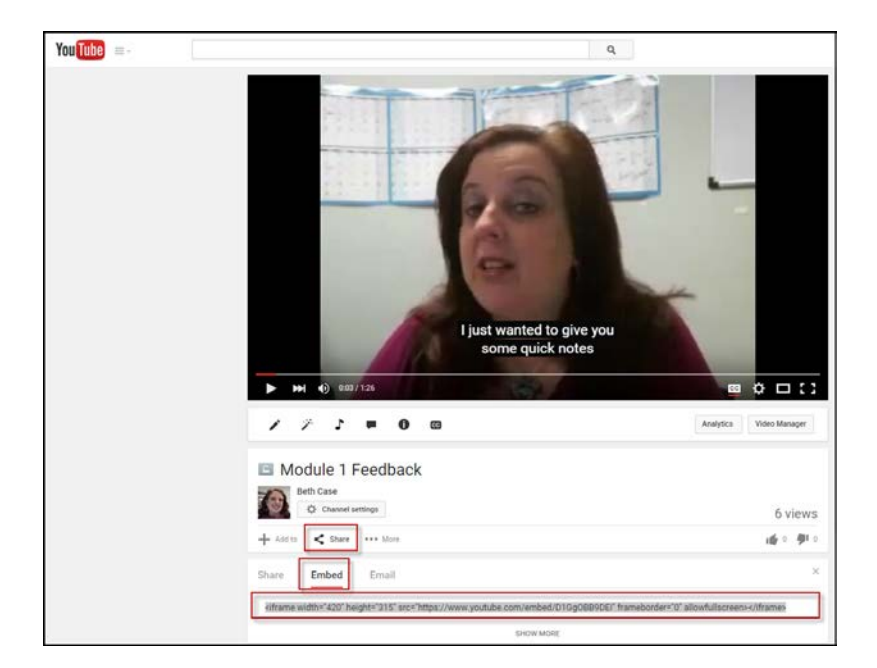

From the video's page on YouTube

- a. Click **Share**
- b. Choose **Embed**
- c. Copy the text that appears in the box.

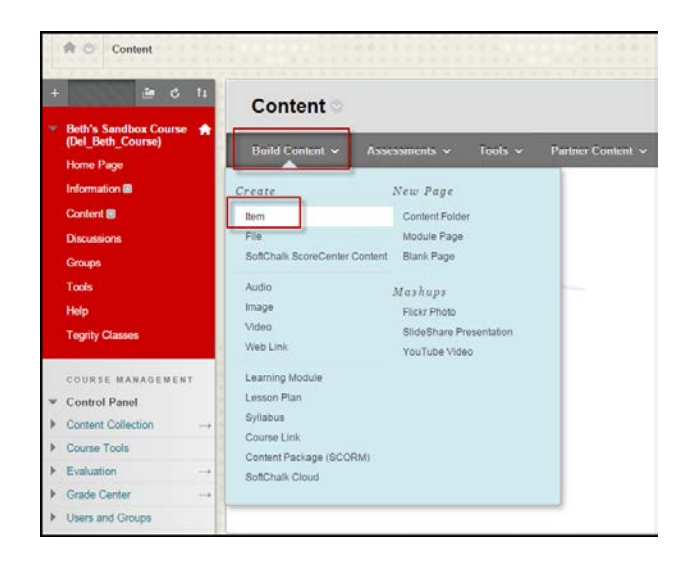

Go to the location in your course where you would like the video to appear.

2)

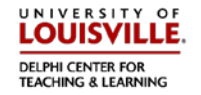

- a. Choose **Build Content.**
- b. Choose **Item.**
- 3)

4)

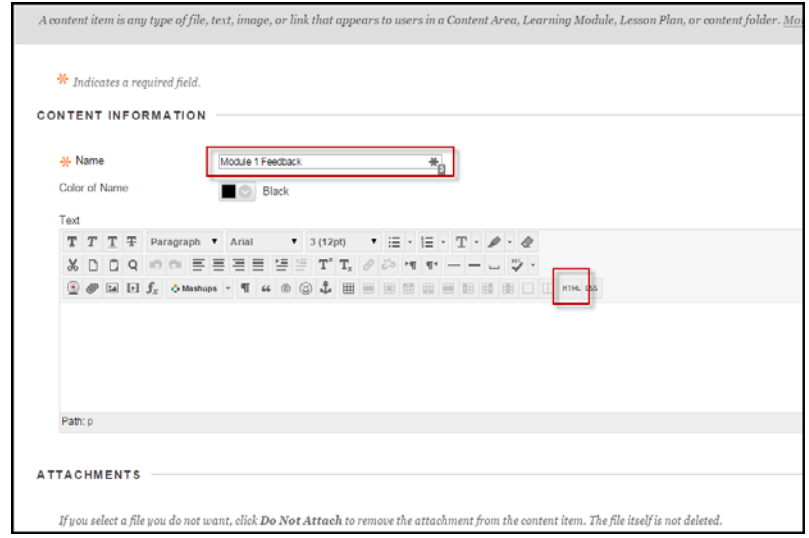

Enter a title, then click **HTML.**

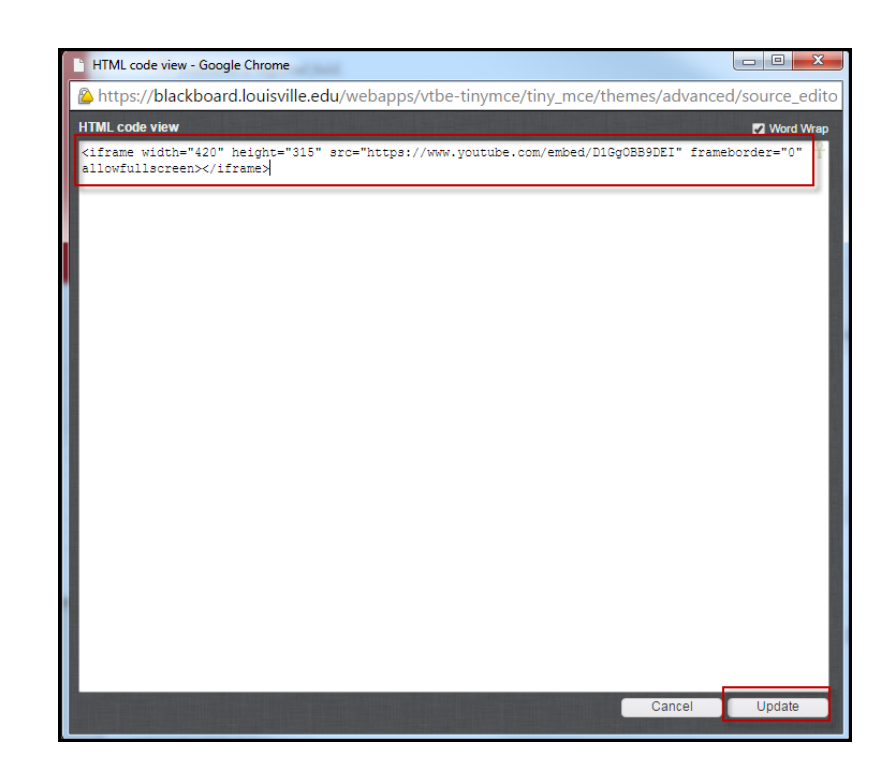

In the box that pops up, paste the text you copied from YouTube.

4) Click **Update.** The window will close.

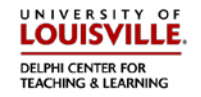

5)

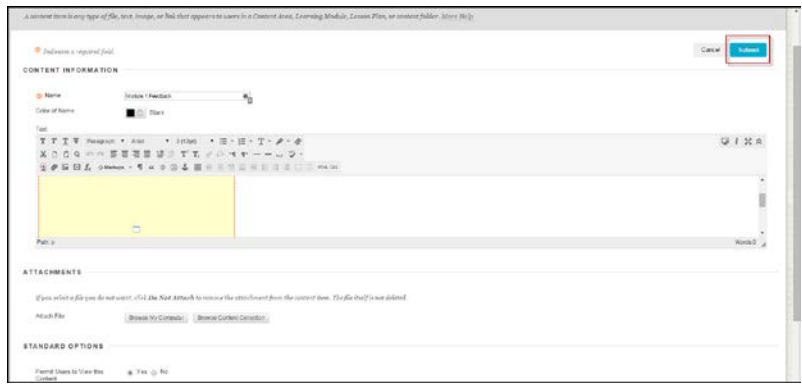

Click **Submit.**

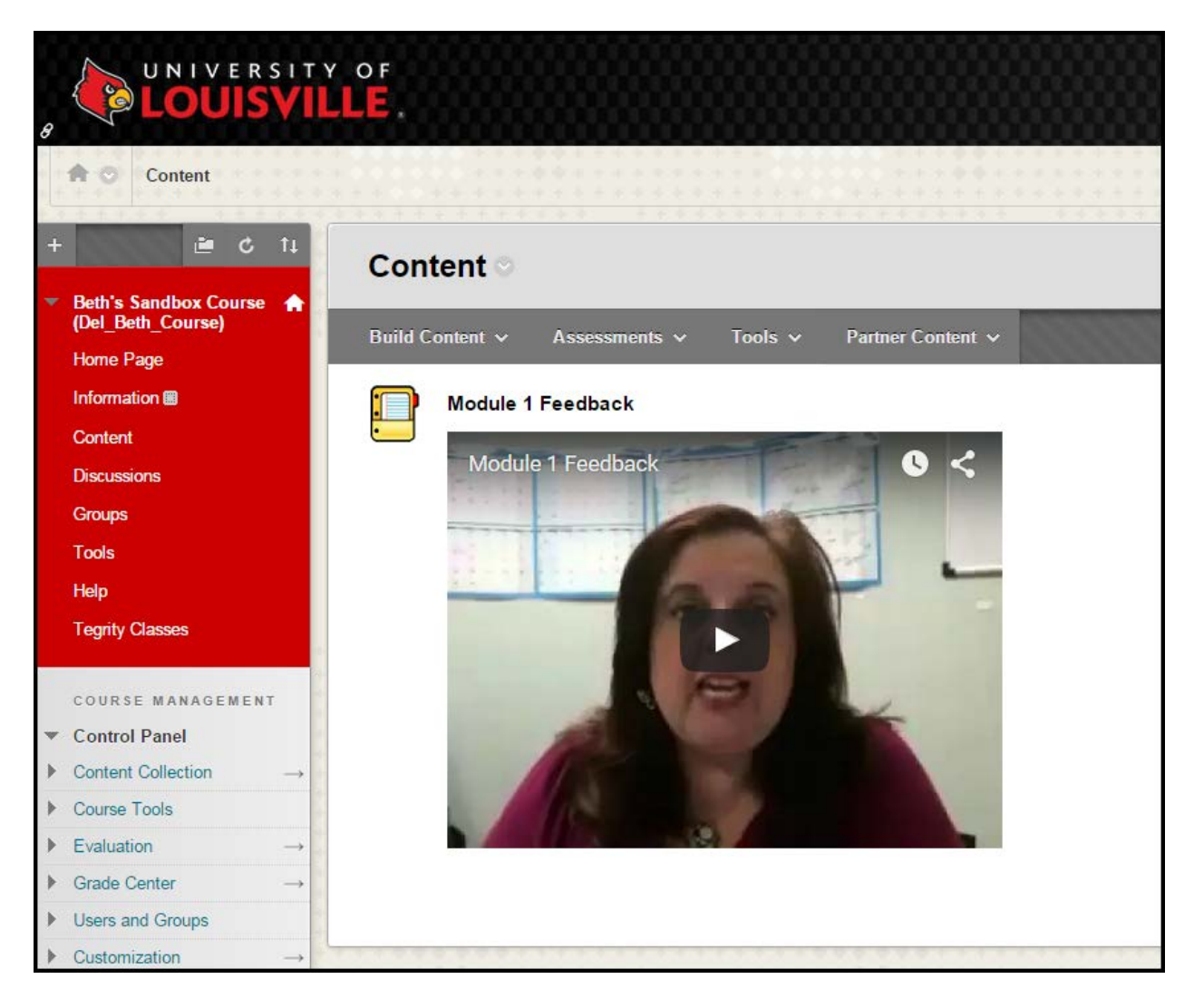

## The video is now available in your Blackboard course!